# Navigating UCloud to access RStudio

A few short slides to show step-by-step on how to use features of RUC's HPC access

#### You will see this on your first time to<https://cloud.sdu.dk/app/login>

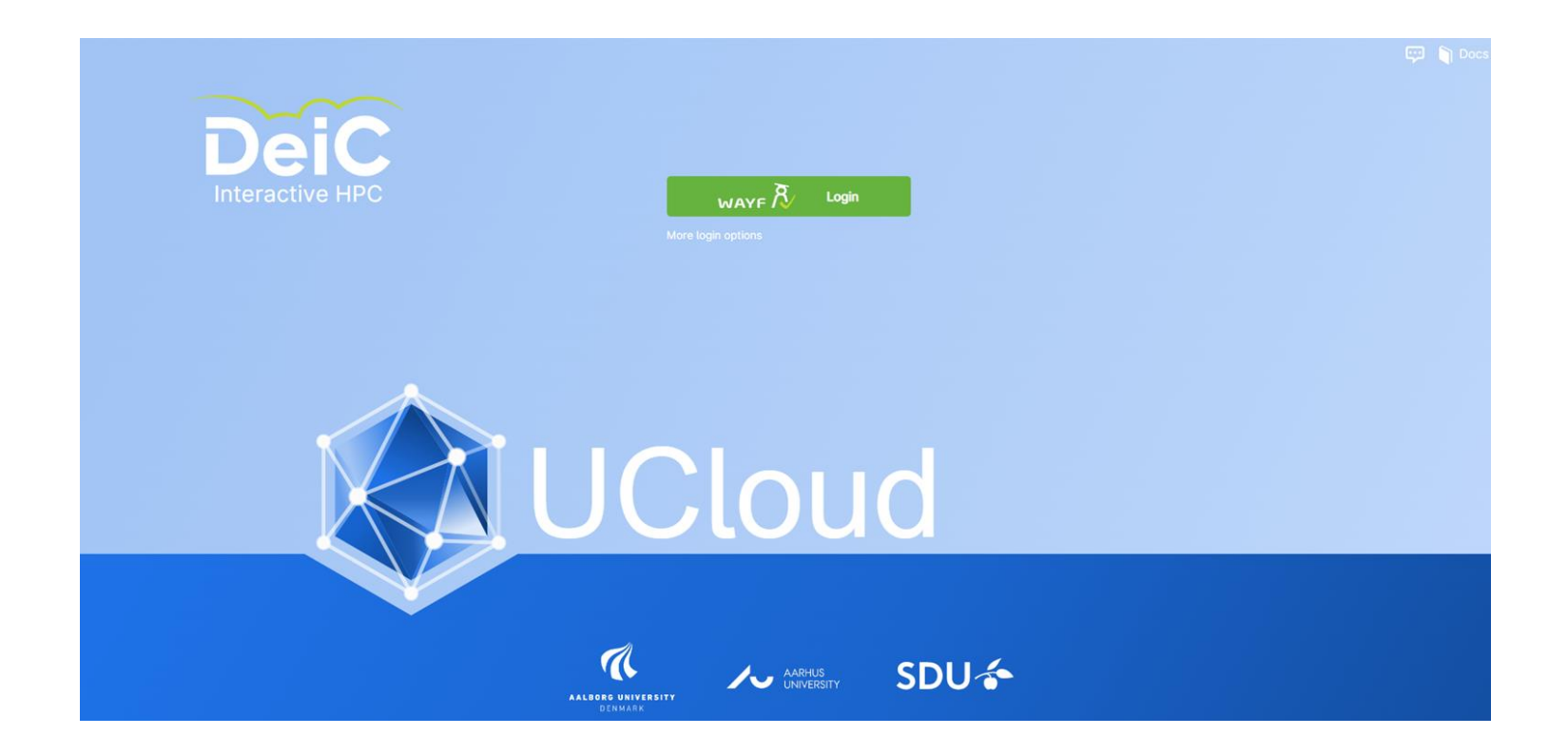

#### Click the green button and then search for Roskilde University

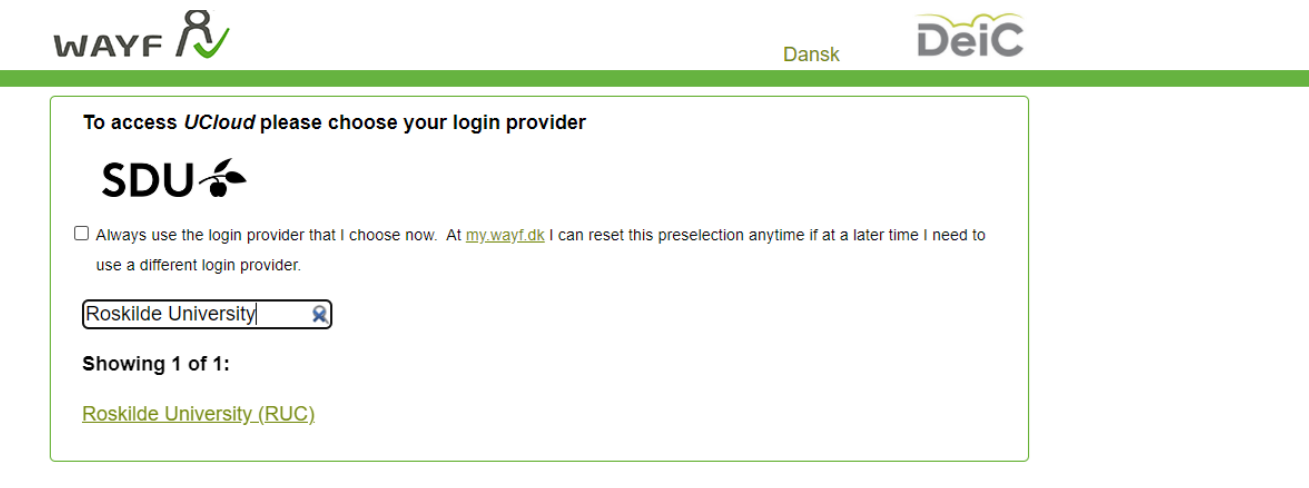

#### WAYF-sekretariat

Asmussens Allé, Building 305 DK-2800 Kgs. Lyngby Denmark

www.wayf.dk sekretariat@wayf.dk

# You will need to sign in

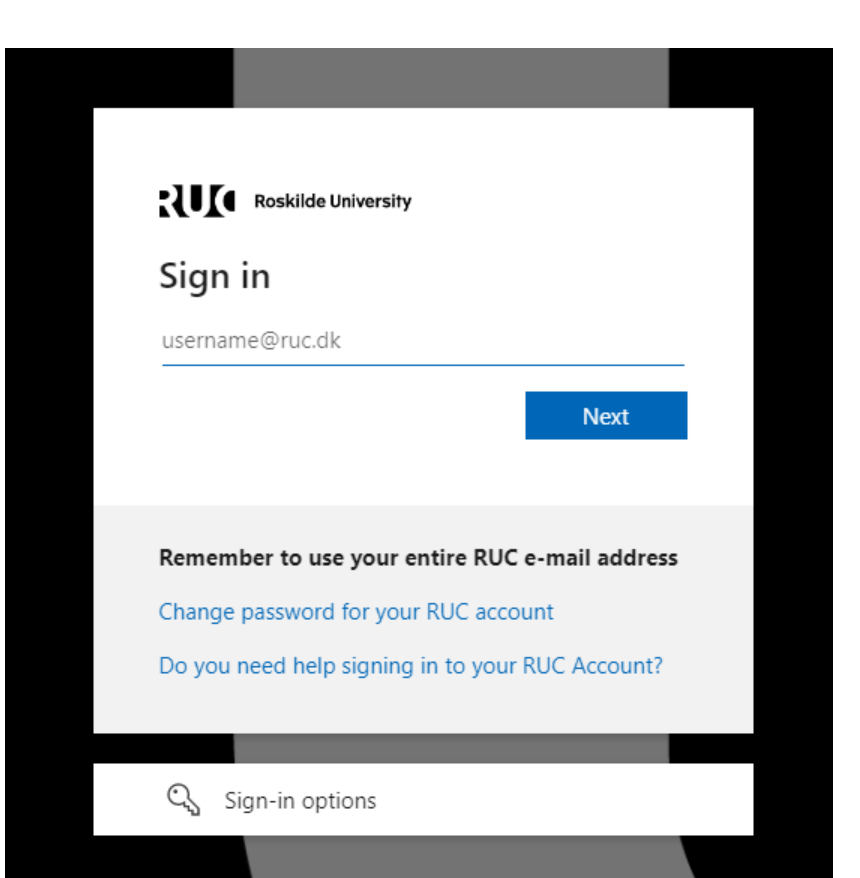

# Click OK

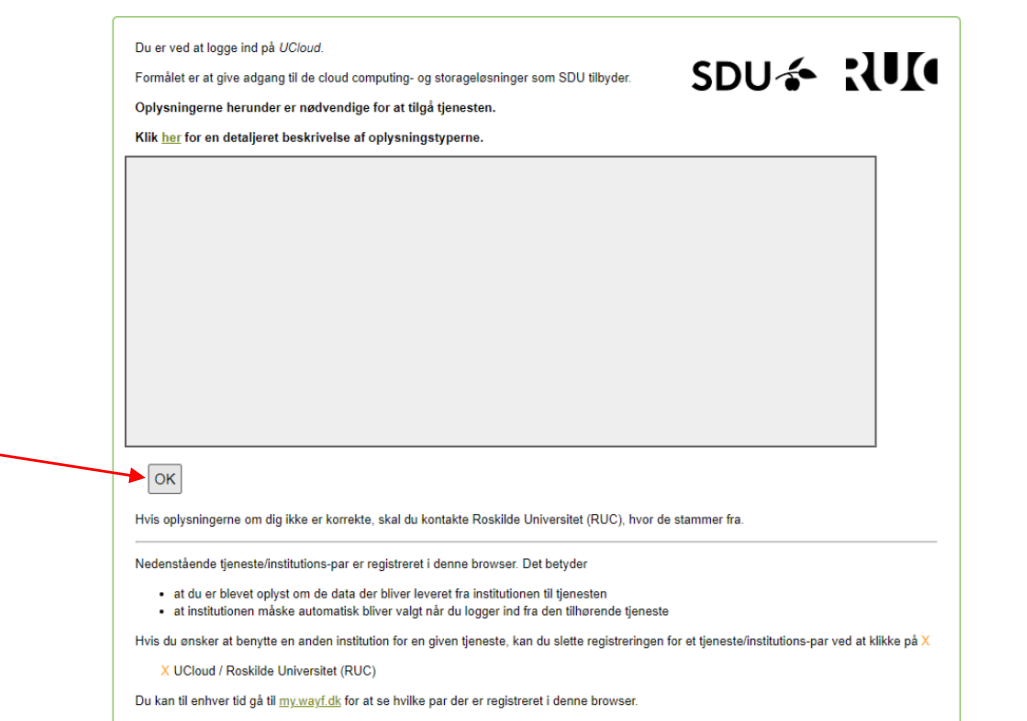

# You should then be taken to the home page

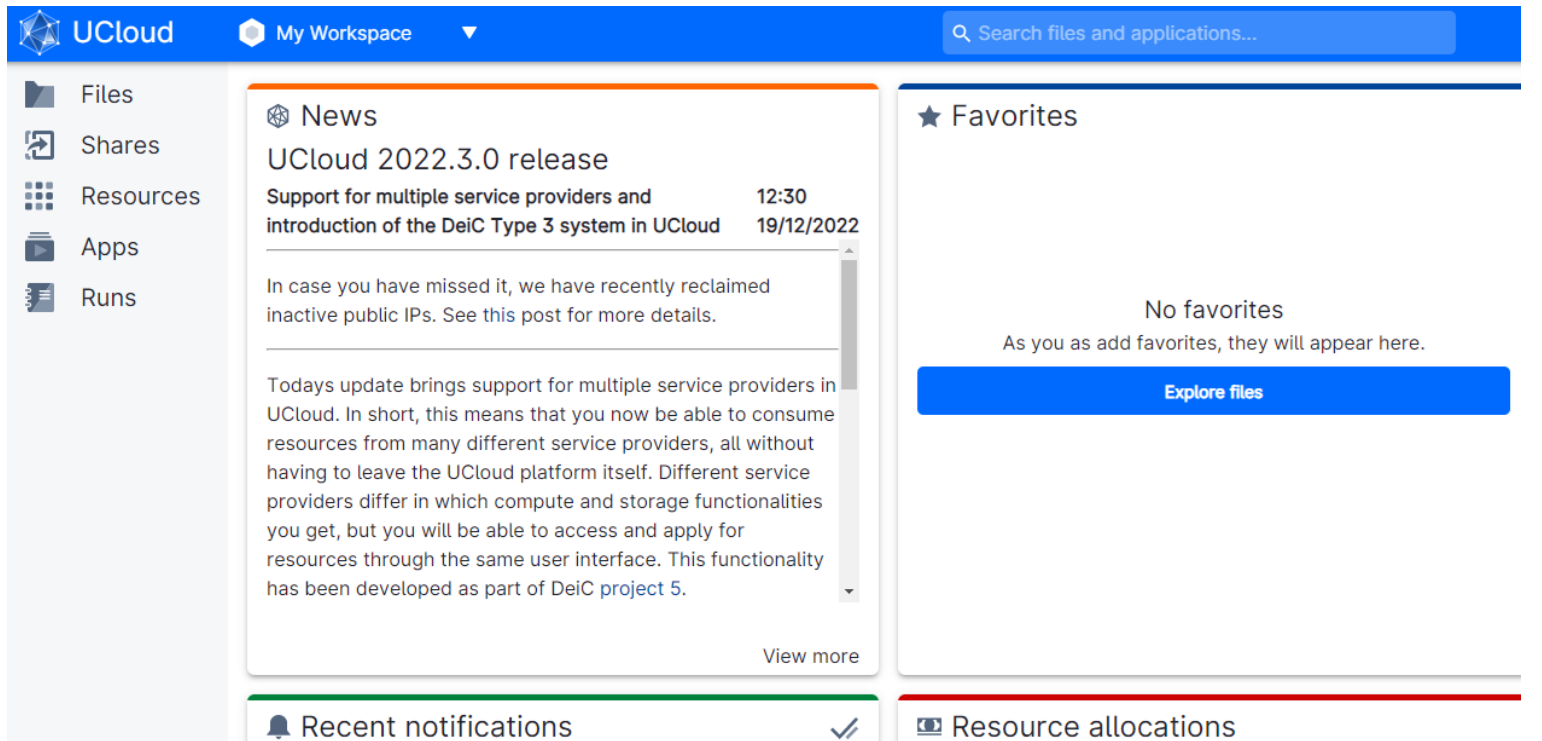

# At the bottom left is your username for UCloud.

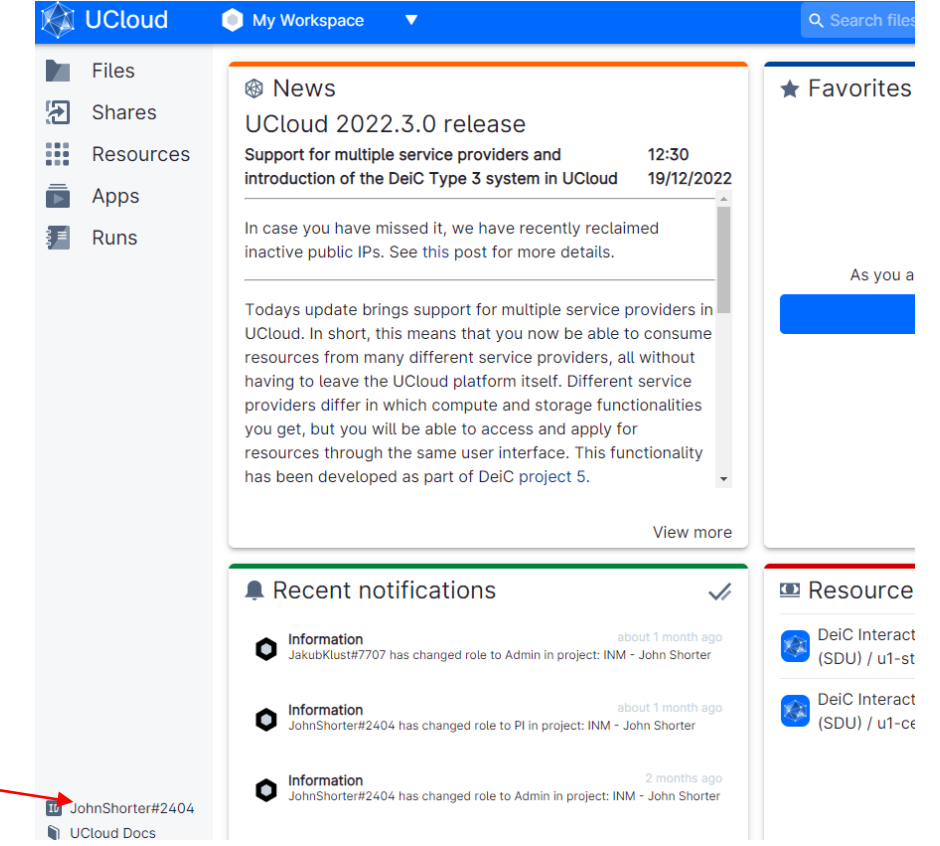

# Click on Apps, then search for RStudio

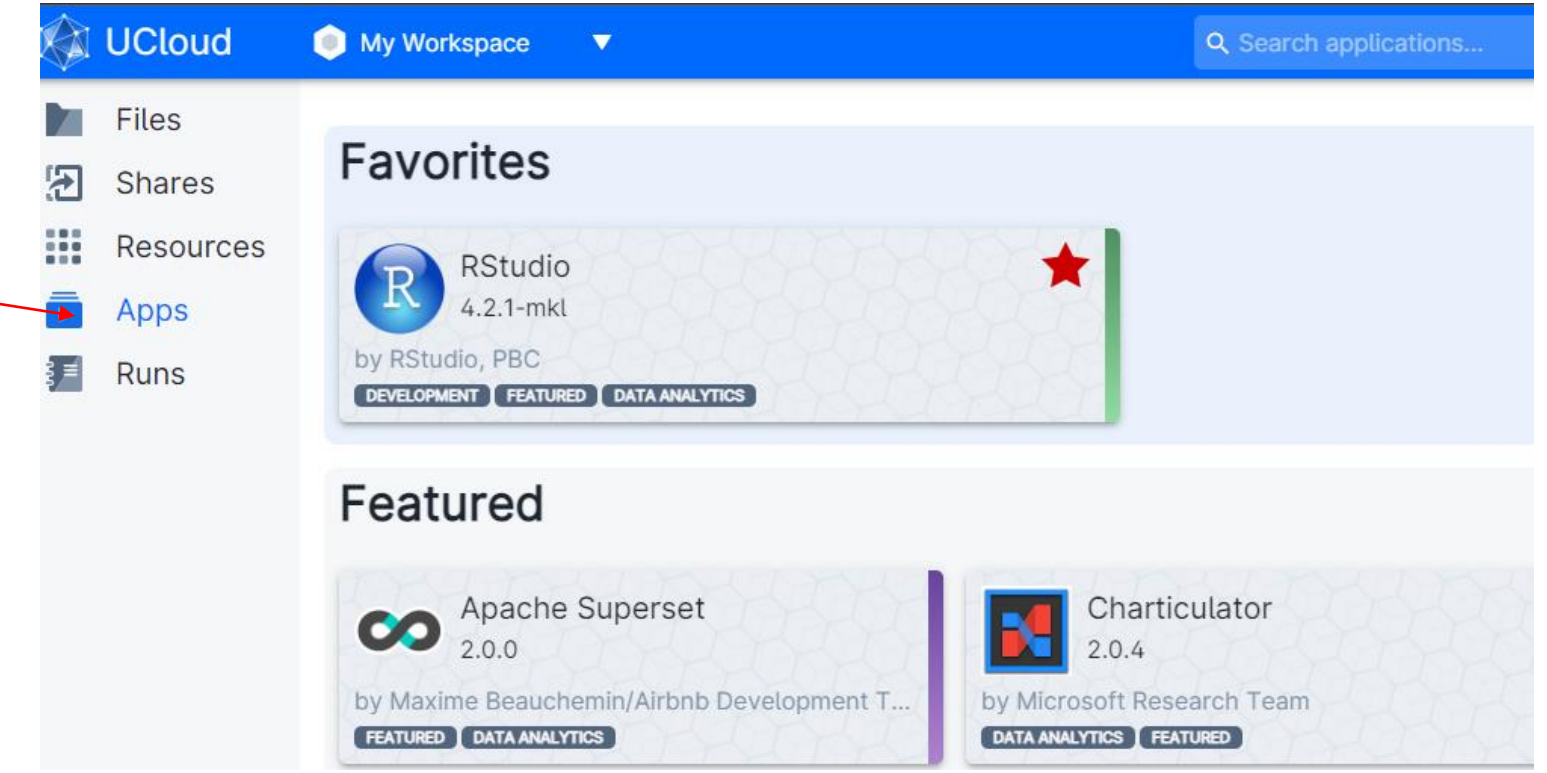

# Choose: Job name, Number of hours, and a machine type

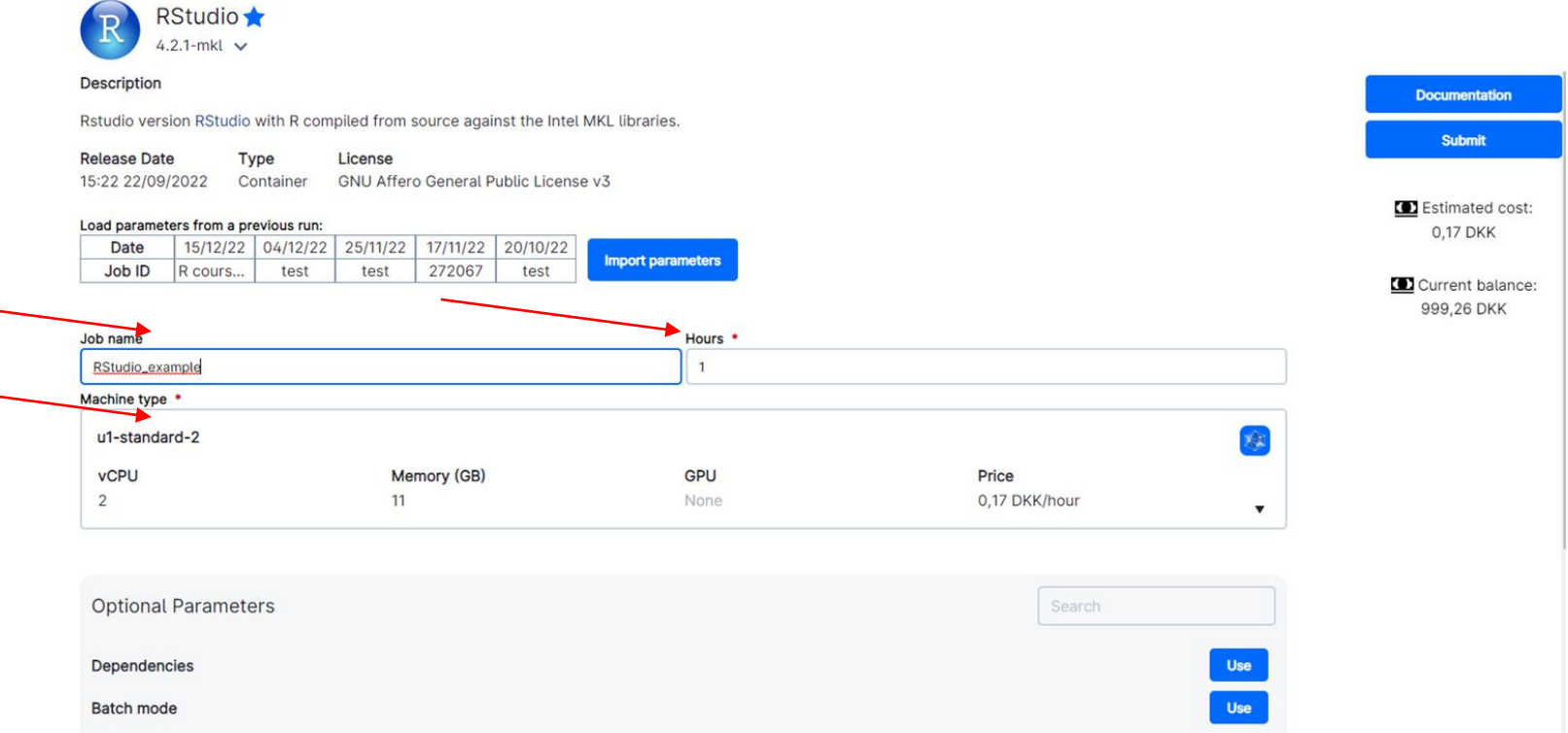

### Then choose to Add Folder and click in the new box

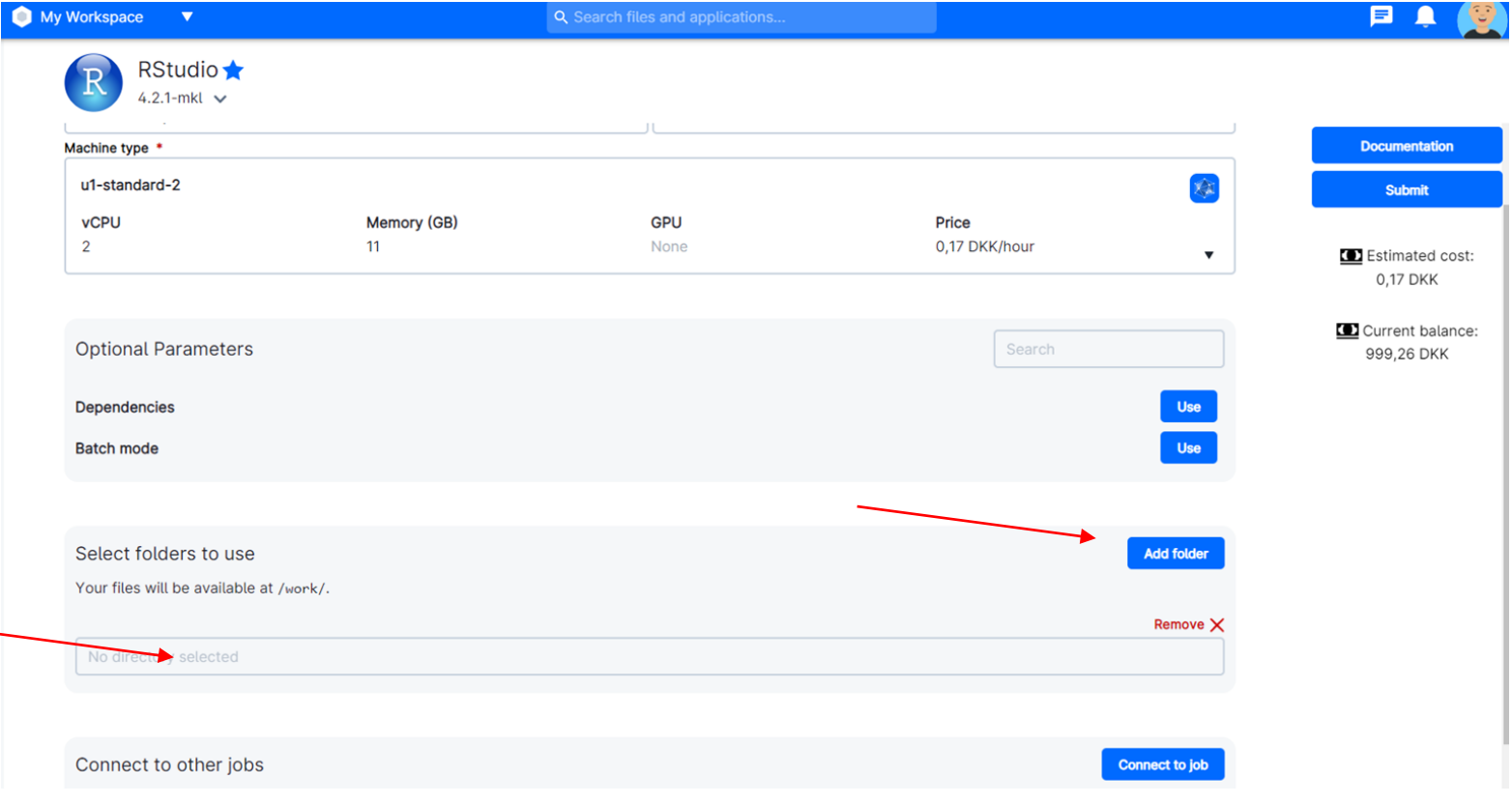

Choose a folder, then click the blue button to use this folder Course workspace is only accessible for signed users

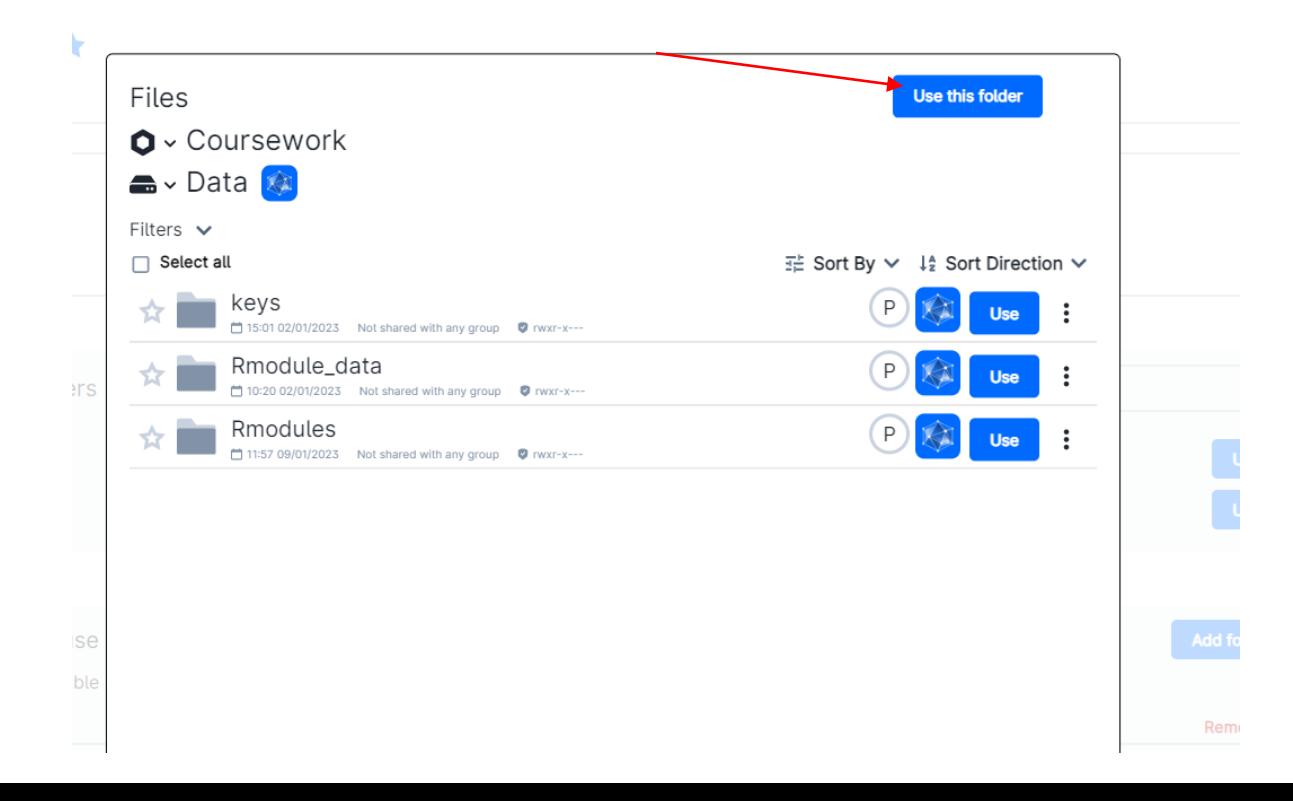

# You are able to choose several folders, if you want to. Then select Submit

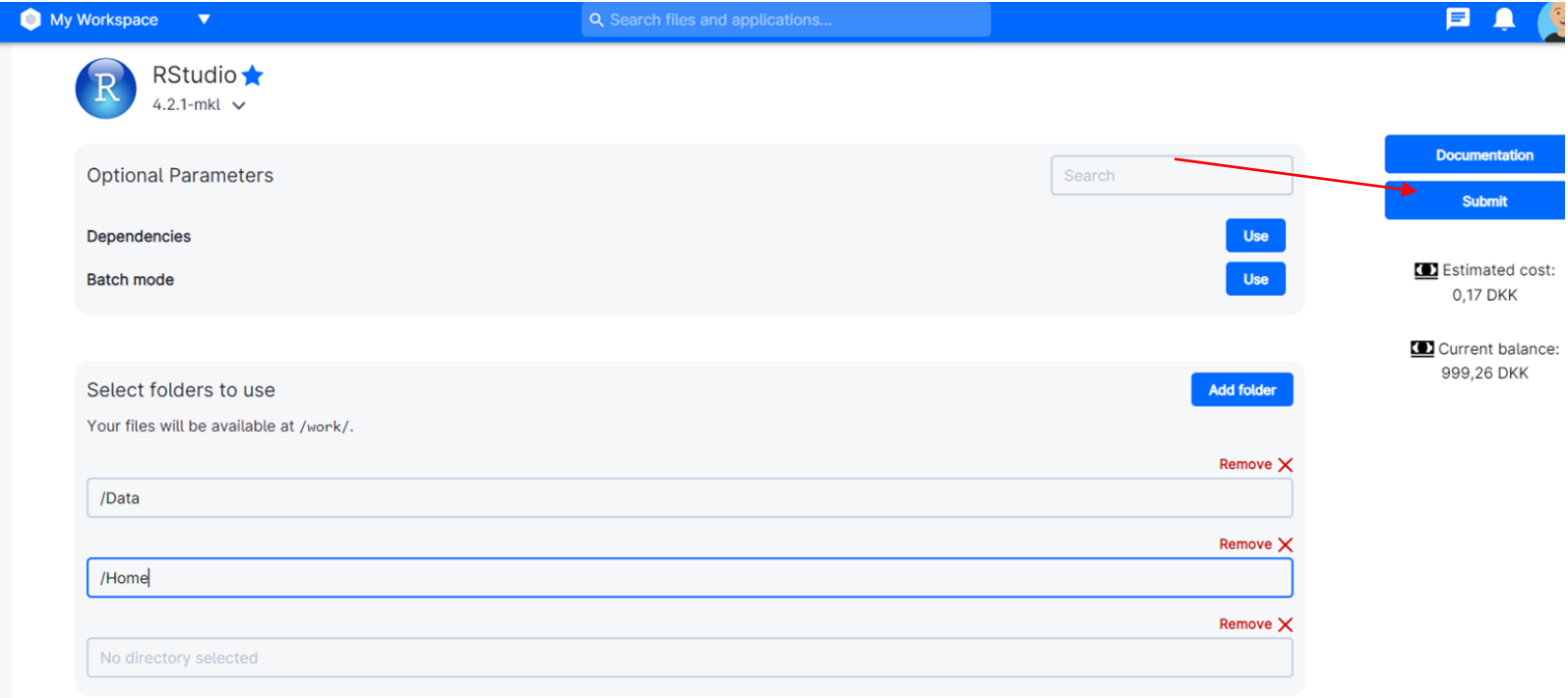

# Once it runs, click Open Interface

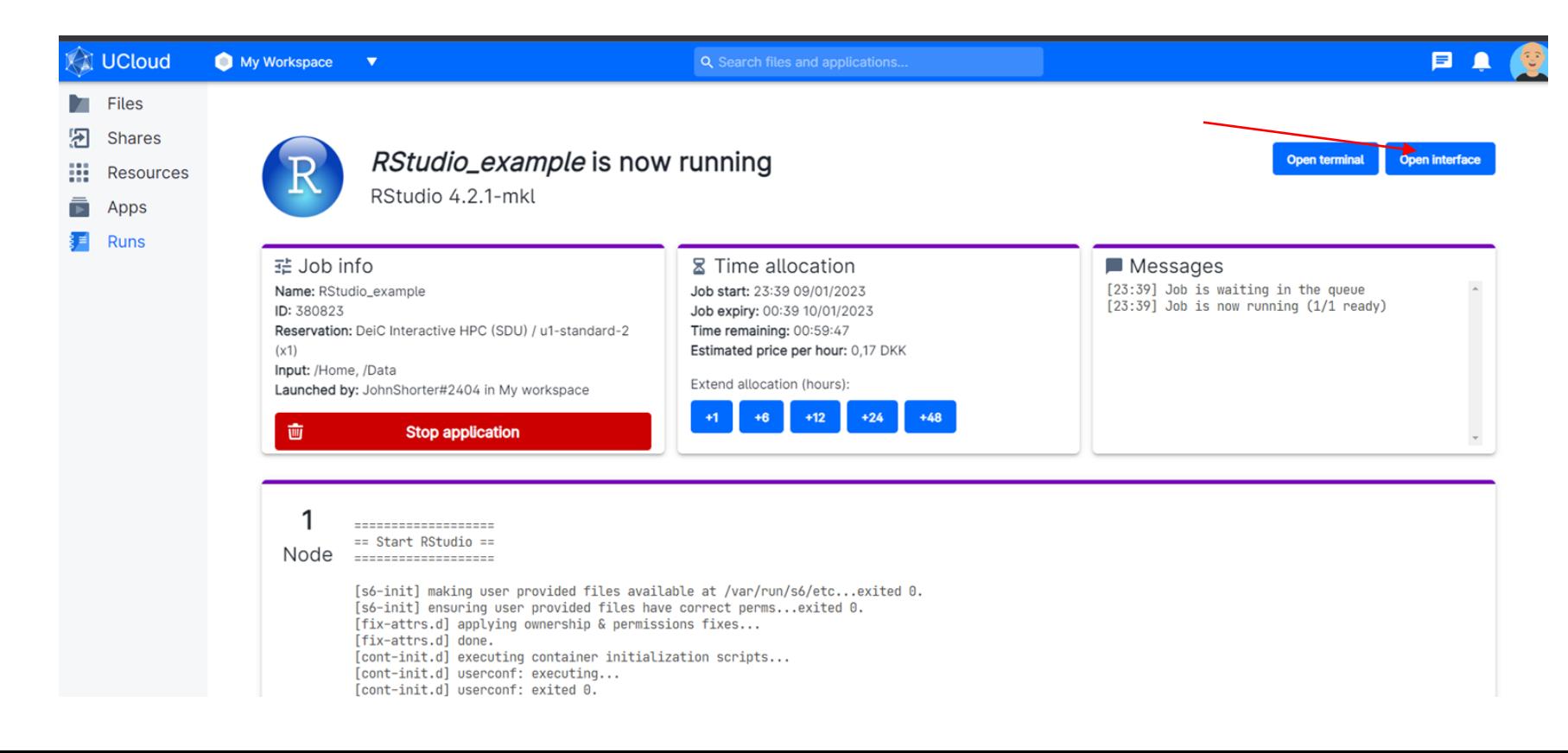

# You are now using RStudio. Click on the yellow folders to open a script, or to import a dataset

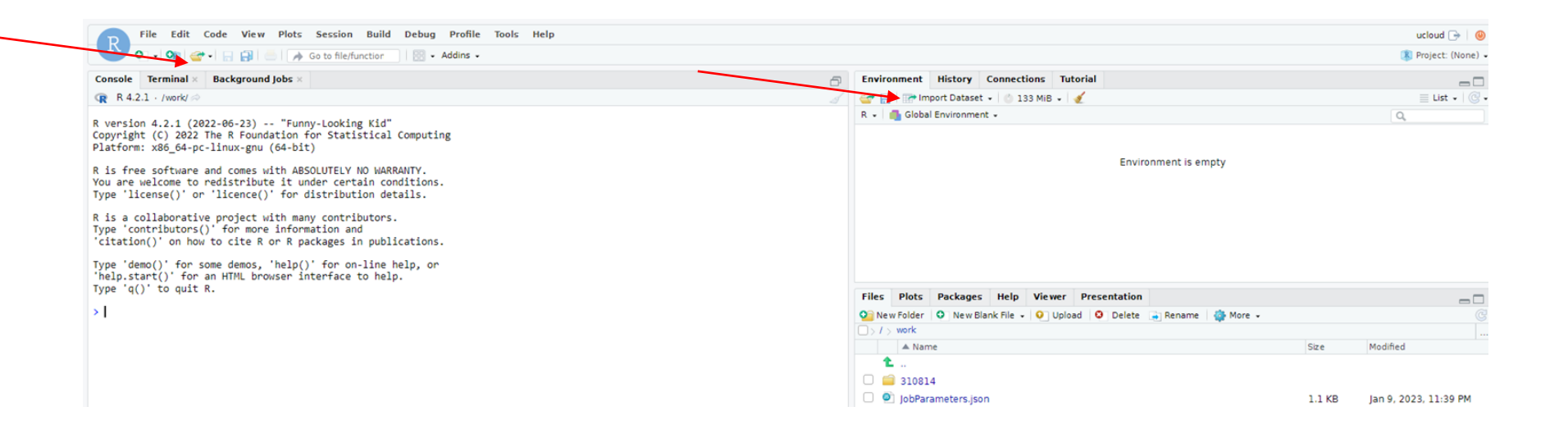

#### Choose File -> Save As, then the folder with your name

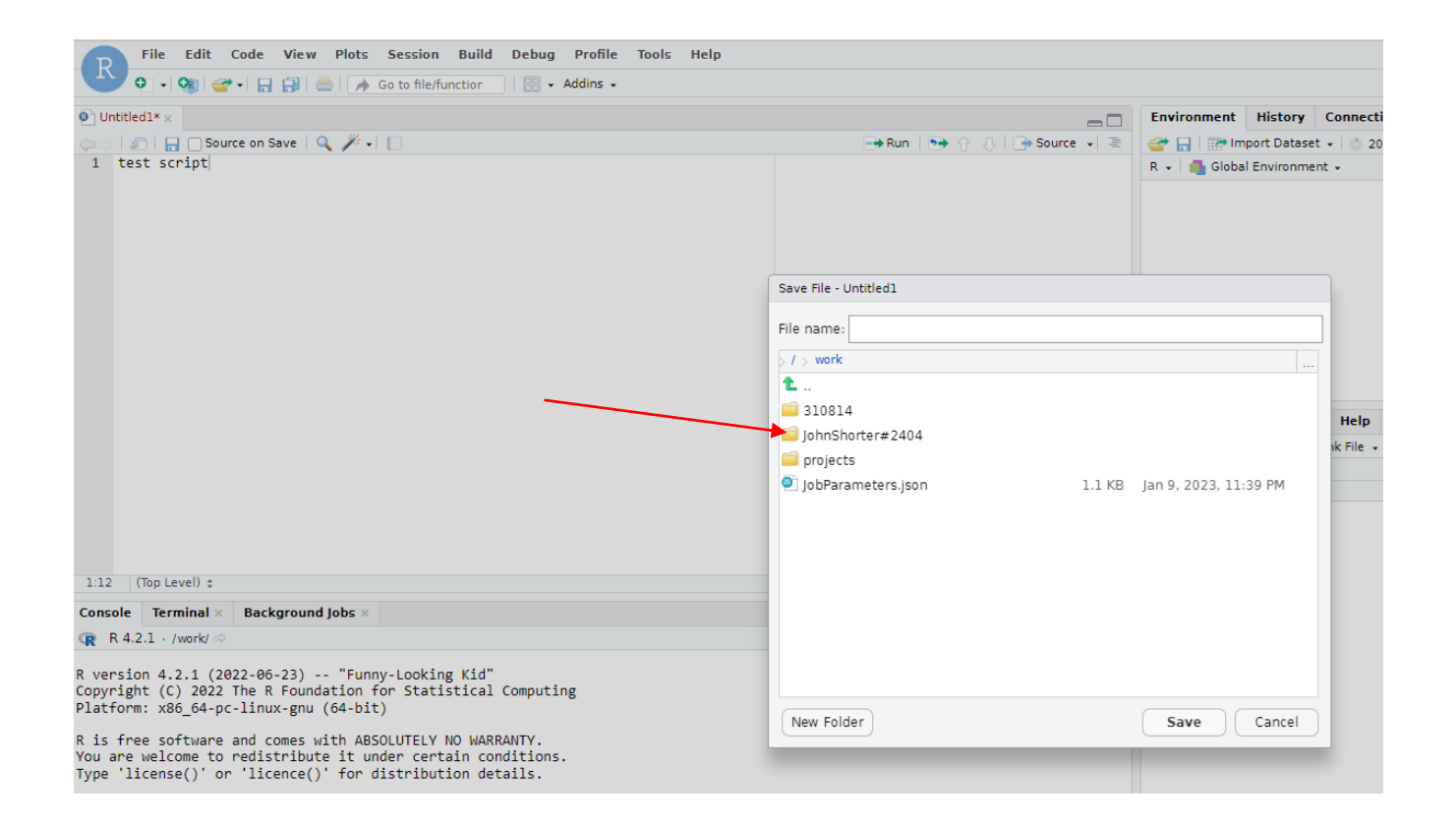

# To download files saved in R, choose My Workspace and then go to the Files on the left side. Click on Home.

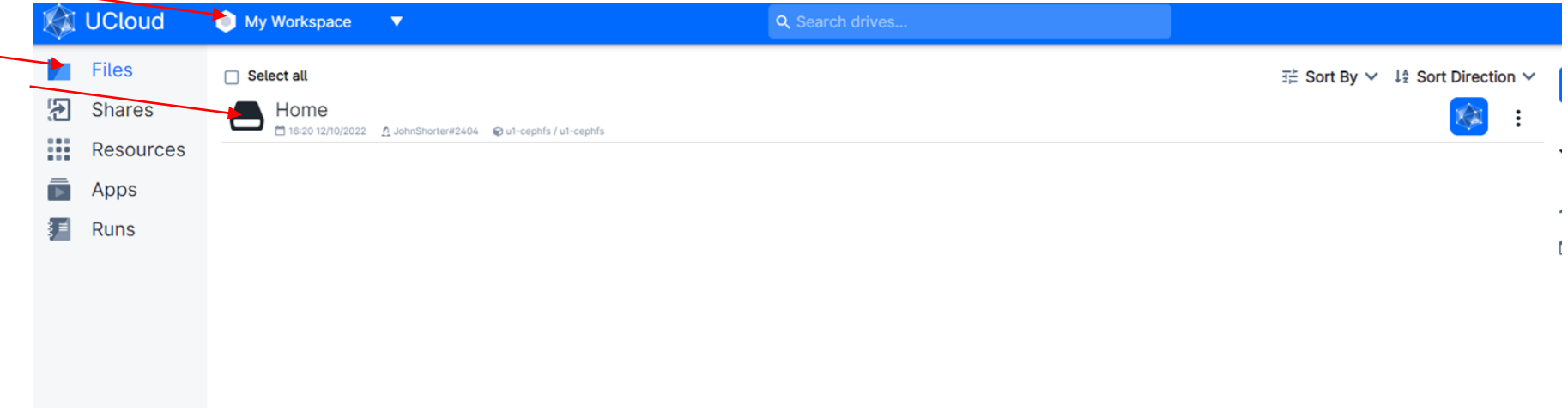

#### Click on the 3 dots, and then choose download from the list

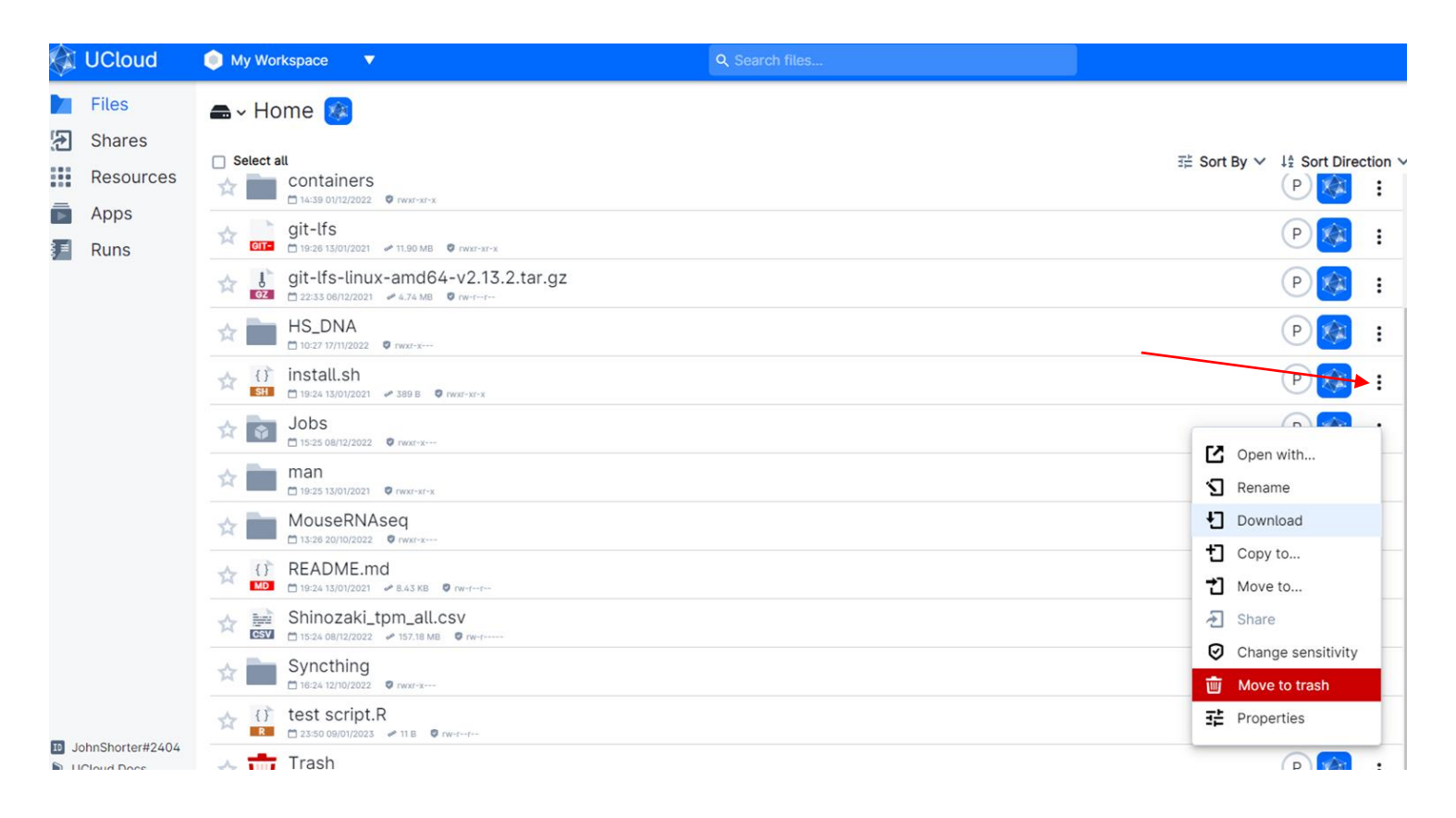

# Select the blue Upload files button to upload files to your My Workspace directory

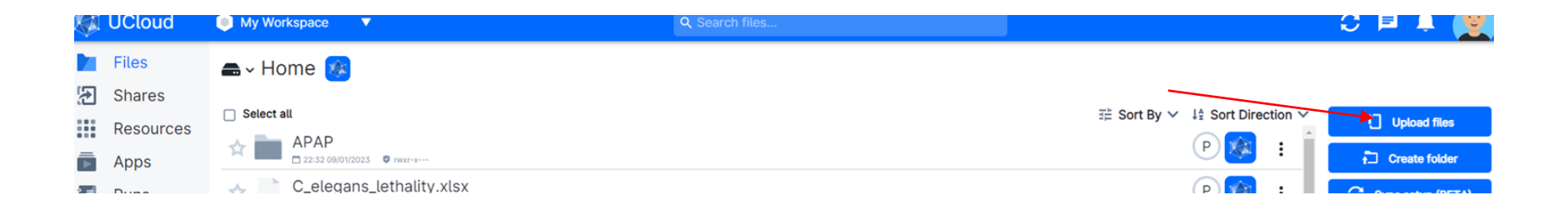

# See<https://docs.cloud.sdu.dk/tutorials/tutorial1.html> for more information on UCloud support and a User Guide.

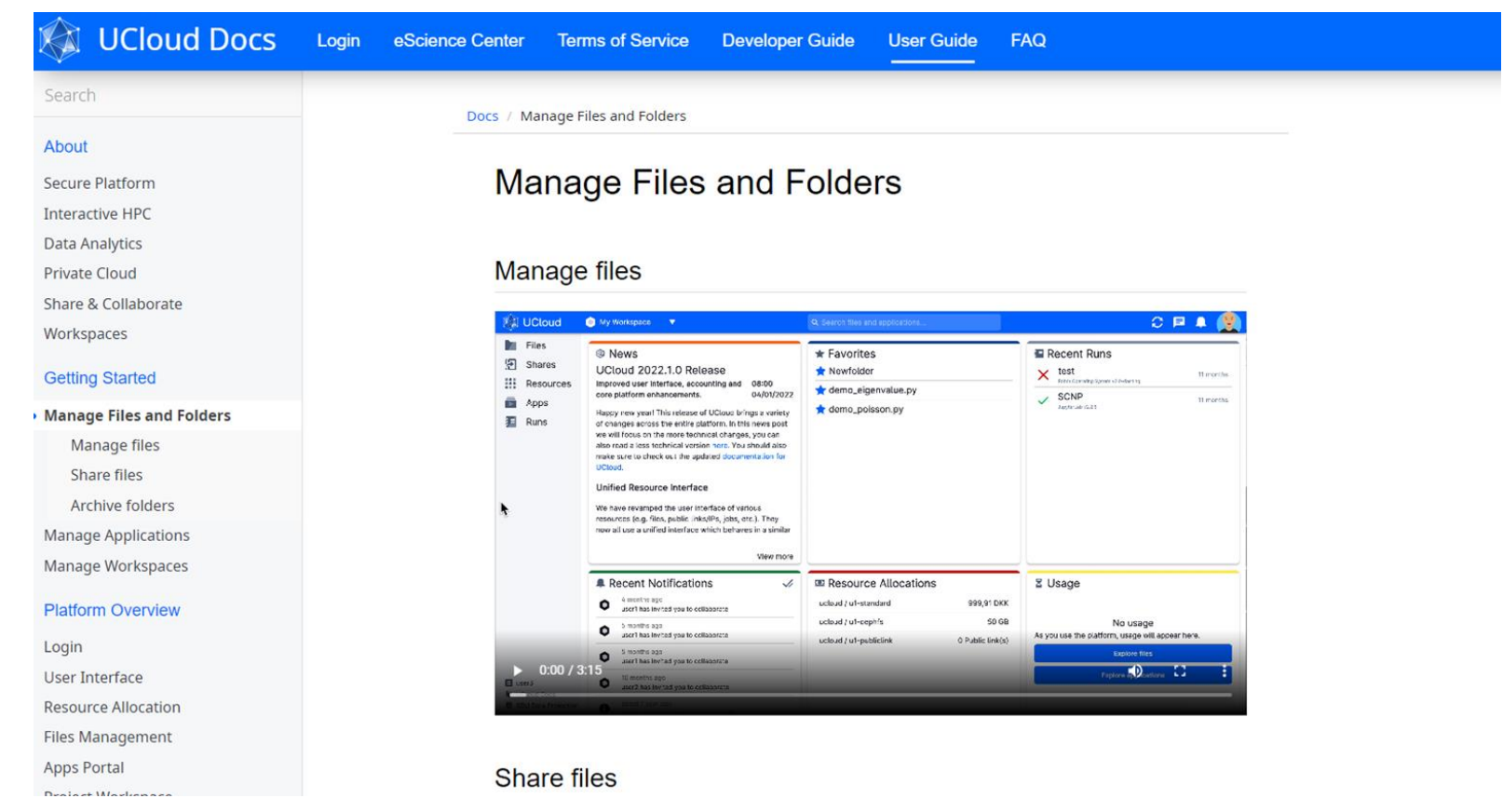

# What can you do if you need additional help?

• If you need help with UCloud (Interactive HPC) and Data Management, please write an email to **escience@ruc.dk**, additionally you can also visit [escience.ruc.dk](https://escience.ruc.dk/) (only for RUC users), both options get you in contact with RUC's Front Office.